## **Outlook 2016 on Windows**

## **Add a new email account**

1. Open the Outlook app by clicking the Windows **Start** menu and choosing **Outlook 2016**.

OZ Outlook 2016

a. If Outlook doesn't take you to the "Welcome to Outlook 2016" screen, click on **File**, **+ Add Account**, then go to **step 4**

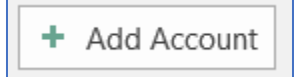

2. Click **Next >**

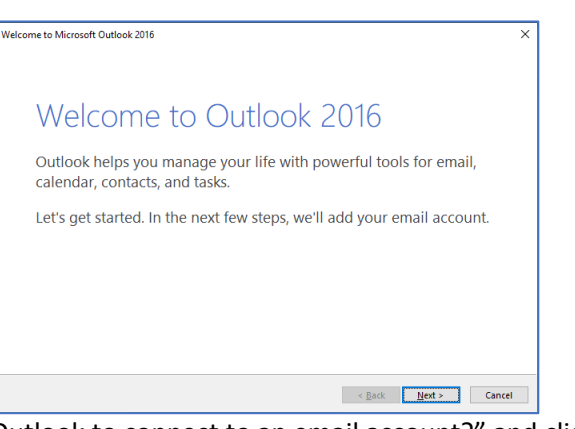

3. Select **Yes** for "Do you want to setup Outlook to connect to an email account?" and click **Next >**

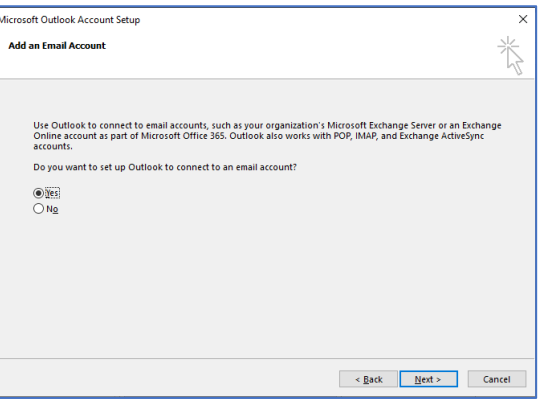

4. Select **Manual setup or additional server types** and **click Next >**

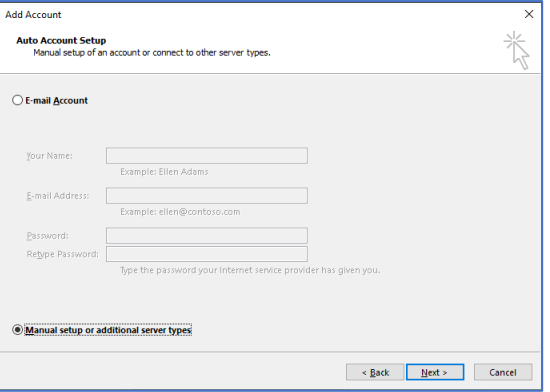

5. Select **POP or IMAP** and click **Next >**

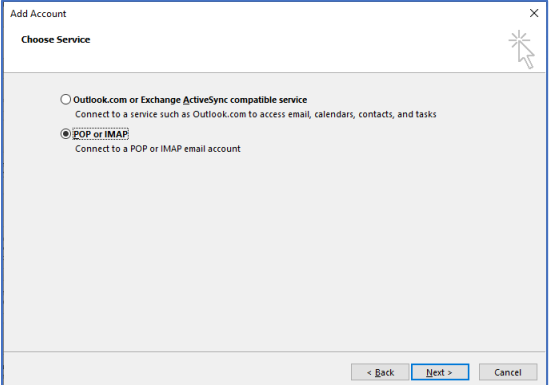

6. Enter **Your Name** and full **E-mail Address**

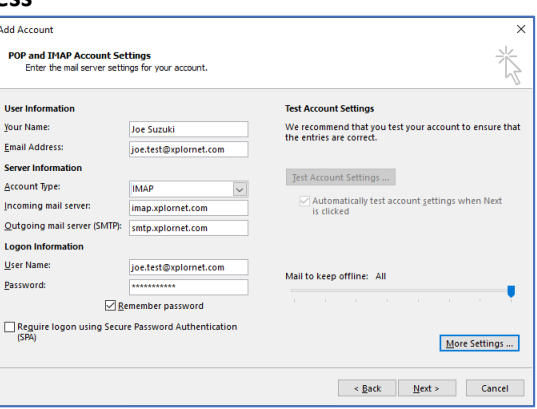

- 7. Set the **Account Type** to **IMAP** (POP3 is an option but is not recommended)
- 8. Enter the **Incoming mail server** as **mail3.cciwireless.ca**
- 9. Enter the **Outgoing mail server (SMTP)** as **mail3.cciwireless.ca**
- 10. Change the **User Name** to your **full email address**, including the portion after the @ symbol (e.g., joe.test@cciwireless.ca)
- 11. Enter your email **Password**
- 12. Click on **More Settings…**, then go to the **Outgoing Server** tab

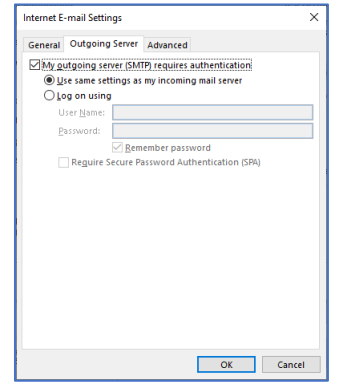

13. Place a check mark in **My outgoing server (SMTP) requires authentication**

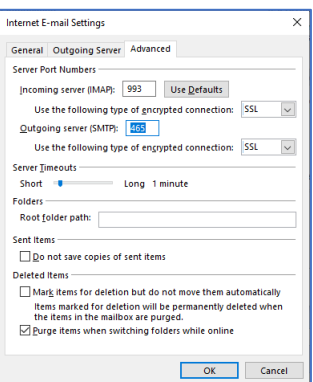

- a. For both the **Incoming server (IMAP)** and **Outgoing server (SMTP)**, set "**Use the following type of encryption connection**" to **SSL**
- b. Change the **Outgoing server (SMTP) Port Number** to **587**
- c. Click **OK**
- 15. Click on **Next >**

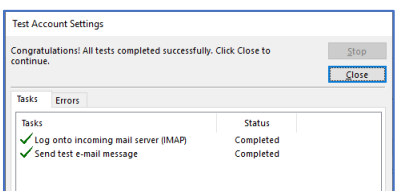

- a. If either or both test Tasks fail (red **X**), then one or more of your settings are incorrect. Click Close, correct your setting(s) and try again.
- 16. Once the test **Tasks complete** successfully (**green** checkmarks), click **Close** and then **Finish**

## **Changing your Email Password**

If you **changed your email password** in [webmail,](https://mail3.cciwireless.ca/) you will need to change it in Outlook to match the new password.

Outlook should prompt you for your new password:

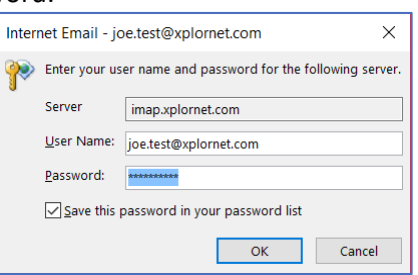

 Enter your new **Password**, check the box of "**Save this password in your password list**" (unless you wish to enter it every time) and click **OK**

It should also prompt you when you send a message from Outlook:

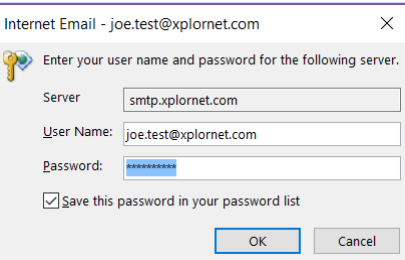

 Enter your new **Password**, check the box of "**Save this password in your password list**" (unless you wish to enter it every time) and click **OK**

If Outlook doesn't prompt you for your new password, follow these steps:

1. Click **File**, then **Account Settings**, then **Account Settings** again

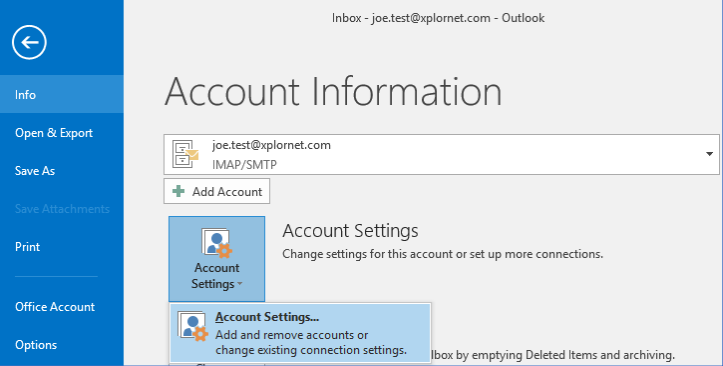

2. Select the **email you just created** and click **Change…**

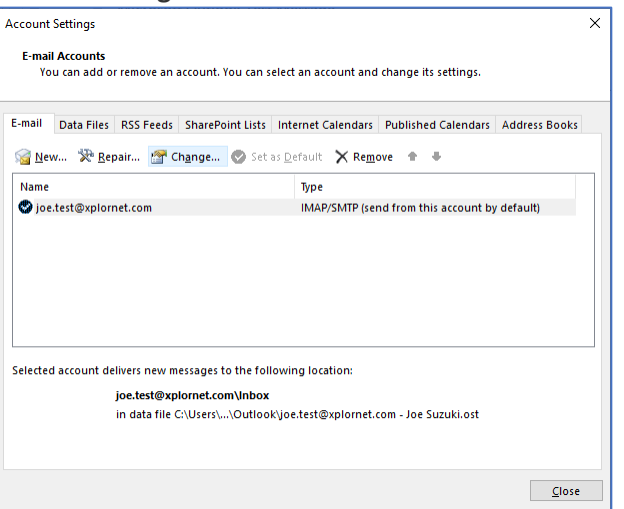

3. Enter your new **Password** and click **Next >**

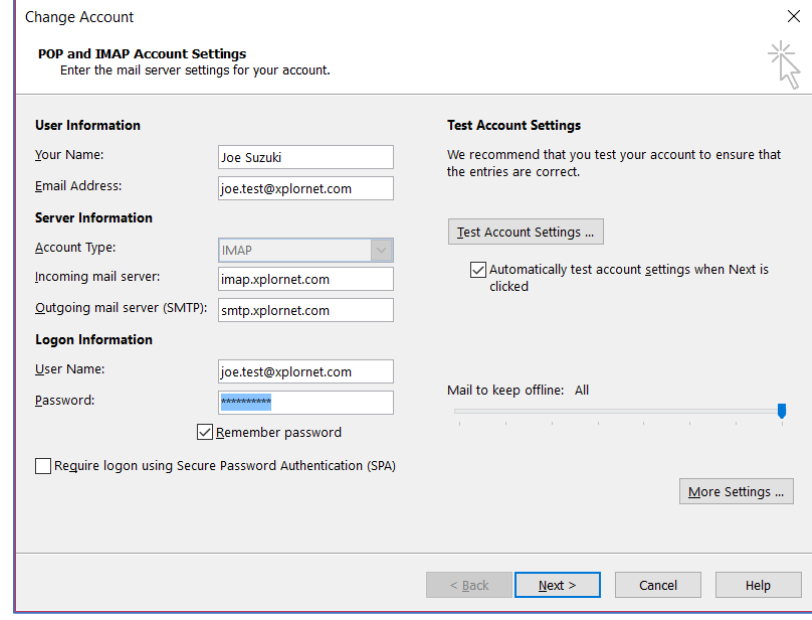

a. If both test Tasks fail (red **X**), then you entered your new password wrong. Click **Close**, correct your Password and try again.

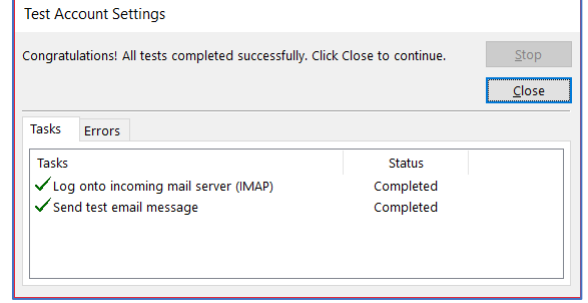

4. Once the test **Tasks complete successfully** (**green** checkmarks), click **Close** and then **Finish**

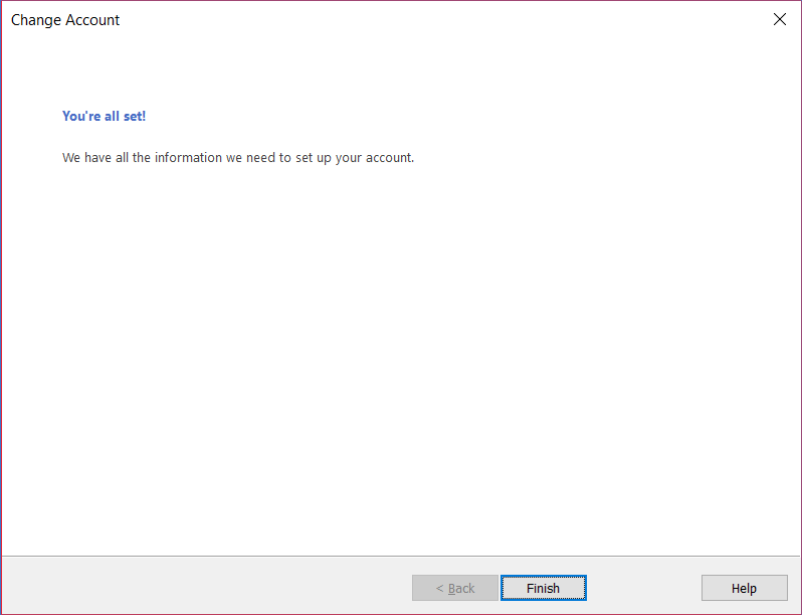

5. Click **Close**